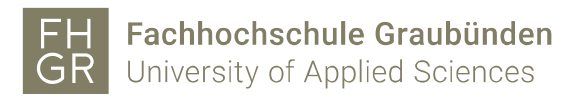

## Public WLAN ohne FHGR Account verwenden

1. Verbinden Sie sich mit dem WLAN "public".

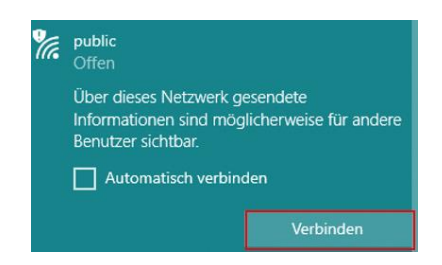

- 2. Es öffnen sich ein Internetbrowser (z.B. Internet Explorer, Firefox etc.), der Sie automatisch zur Anmeldemaske weiterleitet. Falls Sie bereits Anmeldedaten erhalten haben, fahren Sie mit Schritt 7 weiter.
- 3. Klicken Sie auf "Registrieren".

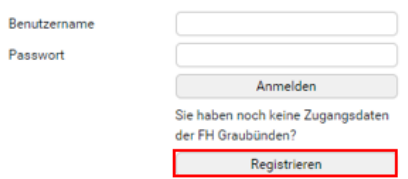

4. Geben Sie Ihren Vor-, Nachnamen und Ihre Mobiltelefonnummer ein. Lesen Sie Weisung zur Benützung der Informatikmittel an der FH Graubünden durch und aktivieren Sie anschliessend das Häkchen. Danach klicken Sie auf "Registrieren".

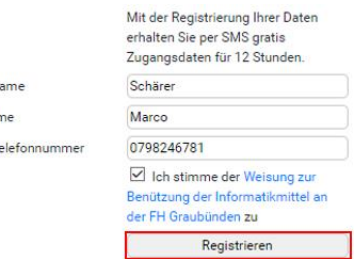

Nachn Vornar Mobilt

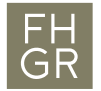

- 5. Wenn Sie innerhalb von 2 Minuten keine SMS erhalten haben, klicken Sie auf "SMS erneut senden".
- 6. Sobald Sie Ihre Anmeldedaten per SMS erhalten haben, klicken Sie auf "Zur Anmeldung".

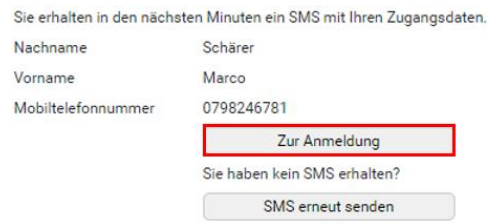

7. Geben Sie Benutzernamen und Passwort ein und klicken Sie auf "Anmelden".

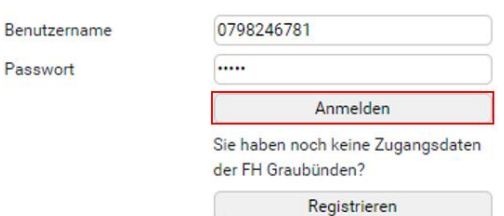